U2467

SLE

# K8V-VM Ultra

# Quick Start Guide

**English** 中文 **Español Русский Português**

First Edition V1 Published March 2006 Copyright © 2006 ASUSTeK COMPUTER INC. All Rights Reserved. 15G0636480K0

**1. Motherboard layout**

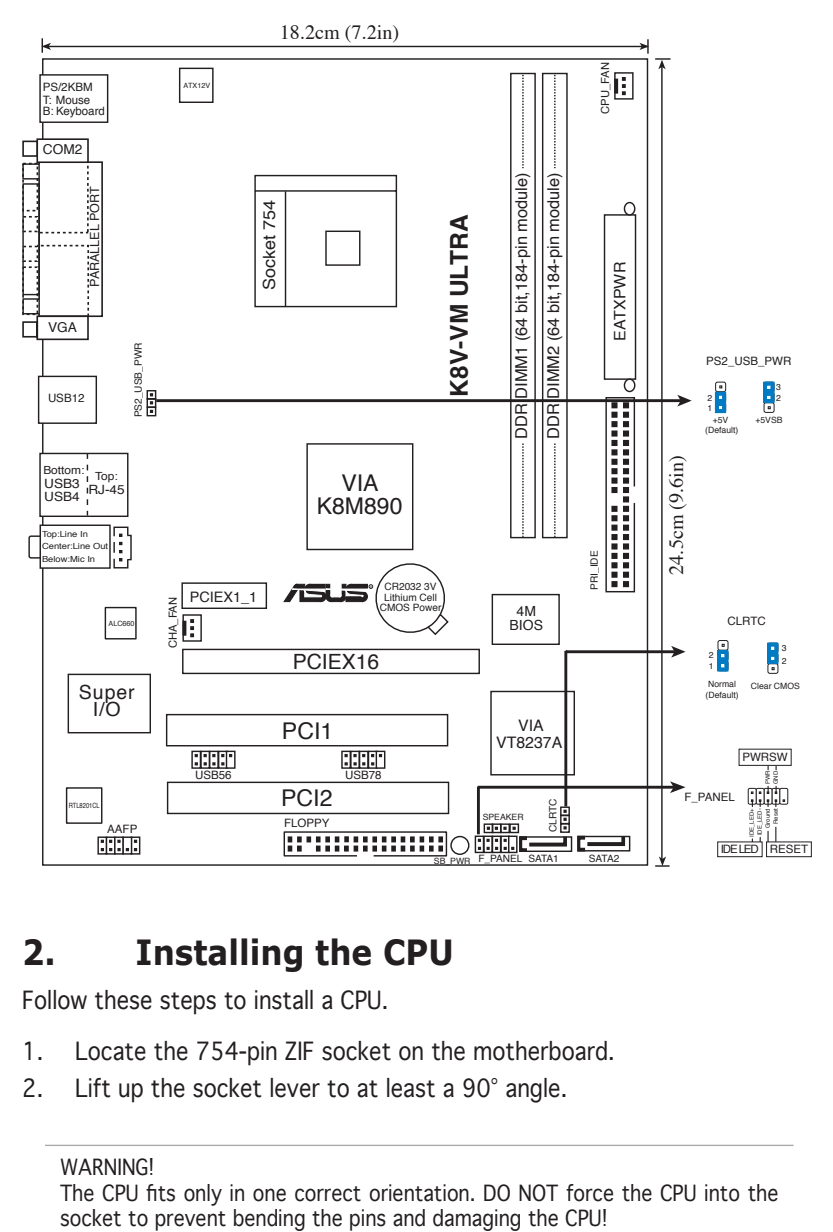

## **2. Installing the CPU**

Follow these steps to install a CPU.

- 1. Locate the 754-pin ZIF socket on the motherboard.
- 2. Lift up the socket lever to at least a 90° angle.

```
WARNING!
```
The CPU fits only in one correct orientation. DO NOT force the CPU into the socket to prevent bending the pins and damaging the CPU!

- 3. Position the CPU above the socket such that the CPU corner with the gold triangle matches the socket corner with a small triangle.
- 4. Carefully insert the CPU into the socket until it fits in place.
- 5. When the CPU is in place, push down the socket lever to secure the CPU. The lever clicks on the side tab to indicate that it is locked.

## **3. System Memory**

You may install 64MB, 128 MB, 256 MB, 512 MB, 1 GB unbuffered ECC or non-ECC DDR DIMMs into the DIMM sockets using the memory configuration in this section.

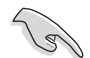

- Installing DDR DIMMs other than the recommended configurations may cause memory sizing error or system boot failure.
- For optimum compatibility, obtain memory modules from qualified vendors. Visit the ASUS website (www.asus.com) for the latest DDR 400 Qualified Vendors List.
- Always install DIMMs with the same CAS Latency. For optimum compatibility, obtain memory modules from the same vendor.

## **4. BIOS information**

The Flash ROM on the motherboard contains the BIOS. You can update the BIOS information or configure the parameters using the BIOS Setup utility. The BIOS screens include navigation keys and brief online help to guide you. If you encounter system problems, or if the system becomes unstable after you changed settings, load the Setup Defaults. Visit the ASUS website (www. asus.com) for updates.

#### To enter Setup at start up:

Press <Delete> during the Power-On Self-Test (POST). If you do not press <Delete>, POST continues with its test routines.

#### To enter Setup after POST:

- Restart the system by pressing  $\langle$ Ctrl> +  $\langle$ Alt> +  $\langle$ Delete>, then press <Delete> during POST, or
- Press the reset button on the chassis, then press <Delete> during POST, or
- Turn the system off and back on, then press <Delete> during POST

### To update the BIOS with AFUDOS:

Boot the system from a floppy disk that contains the latest BIOS file. At the DOS prompt, type **afudos /i<filename.rom>** and press Enter. Reboot the system when the update is complete.

## To update the BIOS with ASUS EZ Flash:

Boot the system and press <Alt> + <F2> during POST to launch EZ Flash. Insert a floppy disk that contains the latest BIOS file. EZ Flash performs the BIOS update process and automatically reboots the system when done.

## To recover the BIOS with CrashFree BIOS 2:

Boot the system. If the BIOS is corrupted, the CrashFree BIOS 2 auto recovery tool checks for a floppy disk or CD to restore the BIOS. Insert the motherboard support CD, or a floppy disk that contains the original or latest BIOS file. Reboot the system after the BIOS is recovered.

## **5. Software support CD information**

This motherboard supports Windows® 2000/2003 Server/XP operating system (OS). Always install the latest OS version and corresponding updates so you can maximize the features of your hardware.

The boot the system.<sup>1</sup> the boot social the distance of the support CD, or a floppy disk or CD to restster the support CD, or a floppy disk that contains the origins the system after the BIOS is recovered.<br> **5.** Software s The support CD that came with the motherboard contains useful software and several utility drivers that enhance the motherboard features. To begin using the support CD, simply insert the CD into your CD-ROM drive. The CD automatically displays the welcome screen and the installation menus if Autorun is enabled in your computer. If the welcome screen did not appear automatically, locate and double-click on the file ASSETUP.EXE from the BIN folder in the support CD to display the menus.

#### If you want to refer to User Manual, please visit our website www. asus.com to download.

1. 主板结构图

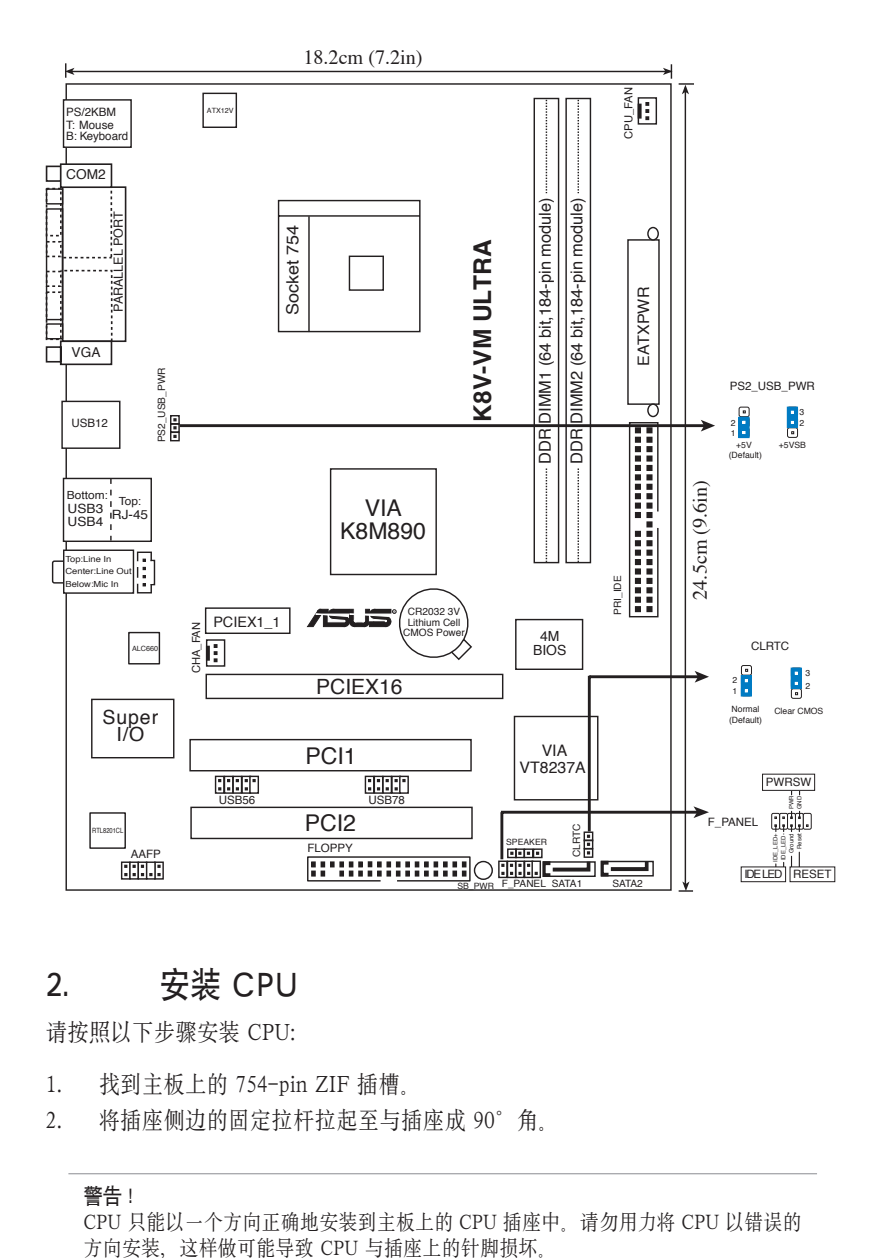

## 2. 安装 CPU

请按照以下步骤安装 CPU:

- 1. 找到主板上的 754-pin ZIF 插槽。
- 2. 将插座侧边的固定拉杆拉起至与插座成 90°角。

警告!

CPU 只能以一个方向正确地安装到主板上的 CPU 插座中。请勿用力将 CPU 以错误的

- 3. 将 CPU 按照正确的方向置入插槽中,注意 CPU 上标记的金三角必须对准插槽 上有记号的角。
- 4. 轻轻压下 CPU 到插槽上,使其紧贴于插槽之上。
- 5. CPU 放好后, 用手指压下固定拉杆并扣于固定扣上。拉杆扣在侧面的卡钩上代 表它已经锁定。

### 3. 系统内存

您可以安装 64MB, 128 MB, 256 MB, 512 MB, 1 GB unbuffered ECC 或 non-ECC DDR DIMM 内存条。

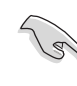

同方

- 请使用推荐的 DDR 内存条,否则可能导致内存大小错误或系统启动失 败。
	- 为了获得最佳的兼容性,建议您使用同一厂商生产的内存条。请登录华硕 网站 (www.asus.com) 以获得最新的 DDR400 内存合格供应商列表。
	- 请安装具有相同 CAS 延迟时间的内存条。为了获得最佳的兼容性,请选 择同一厂商的内存条。

## 4. BIOS 信息

主板上的 Flash ROM 包含了 BIOS 信息。您可以升级 BIOS 信息或使用 BIOS 设置 程序配置系统参数。BIOS 界面包含了导航键和简要的在线说明,以帮助您操作。如 果您遇到了系统问题,或更改设置后导致系统不稳定,请载入默认的 BIOS 设置。 您可以访问华硕网站 (www.asus.com) 获得更新的 BIOS 信息。

#### 在启动过程中进入 B IOS 设置程序:

在系统开机自我测试 (POST, Power-On-Self-Test) 过程中,按下<Delete> 键暂时停止 测试并进入 BIOS 设置程序。若您没有按下 <Delete> 键,POST 程序将继续运行。

#### 在 POST 过程结束后进入 B IOS 设置程序:

- 按下 <Ctrl> + <Alt> + <Delete> 键重新启动电脑, 然后在 POST 过程中按下 <Delete> 键, 或者
- 按下机箱上的 Reset 按钮, 然后在 POST 过程中按下 <Delete> 键, 或者
- 关闭电脑,然后重新开启,并在 POST 过程中按下 <Delete> 键。

#### 使用 AFUDOS 升级 B IOS:

用一张存有最新 BIOS 文件的软盘启动系统。在 DOS 提示符下,输入以下命令: afudos /i<filename.rom>, 然后按下<Enter>。当升级完成之后重新启动系统。

#### 使用 ASUS EZ Flash 升级 B IOS:

启动系统, 并在 POST 过程中按下 <Alt> + <F2> 键, 启动 EZ Flash 程序, 插入一 张存有最新 BIOS 文件的软盘。EZ Flash 程序即开始 BIOS 升级过程,并在升级完成 后自动重启系统。

#### 使用 C rashF ree B IOS 2 恢复 B IOS 程序:

启动系统。若 BIOS 已经损毁, CrashFree BIOS 2 自动恢复工具会检测软盘或光盘 中存储的 BIOS 文件来恢复 BIOS。请插入存有原始或最新的 BIOS 文件的主板随机 光盘或软盘。在 BIOS 恢复后重新启动系统。

### 5. 随机光盘附赠软件信息

本主板支持 Windows® 2000/2003 Server/XP 操作系统 (OS)。请安装最新版本的操作 系统,并经常进行升级以充分使用计算机的各项功能。

主板包装盒里的随机光盘中包含了驱动程序、软件应用程序以及一些可以调用所有 主板功能的工具软件。要使用随机光盘, 只需将光盘放入光驱内, 如果 Autorun (自 动播放) 功能启用的话,光盘将自动显示欢迎画面和安装菜单。如果欢迎画面没有自 动出现,请从随机光盘的 BIN 文件夹内找到 ASSETUP.EXE 文件,双击这个文件 即可运行。

## **1. Distribución de la placa base**

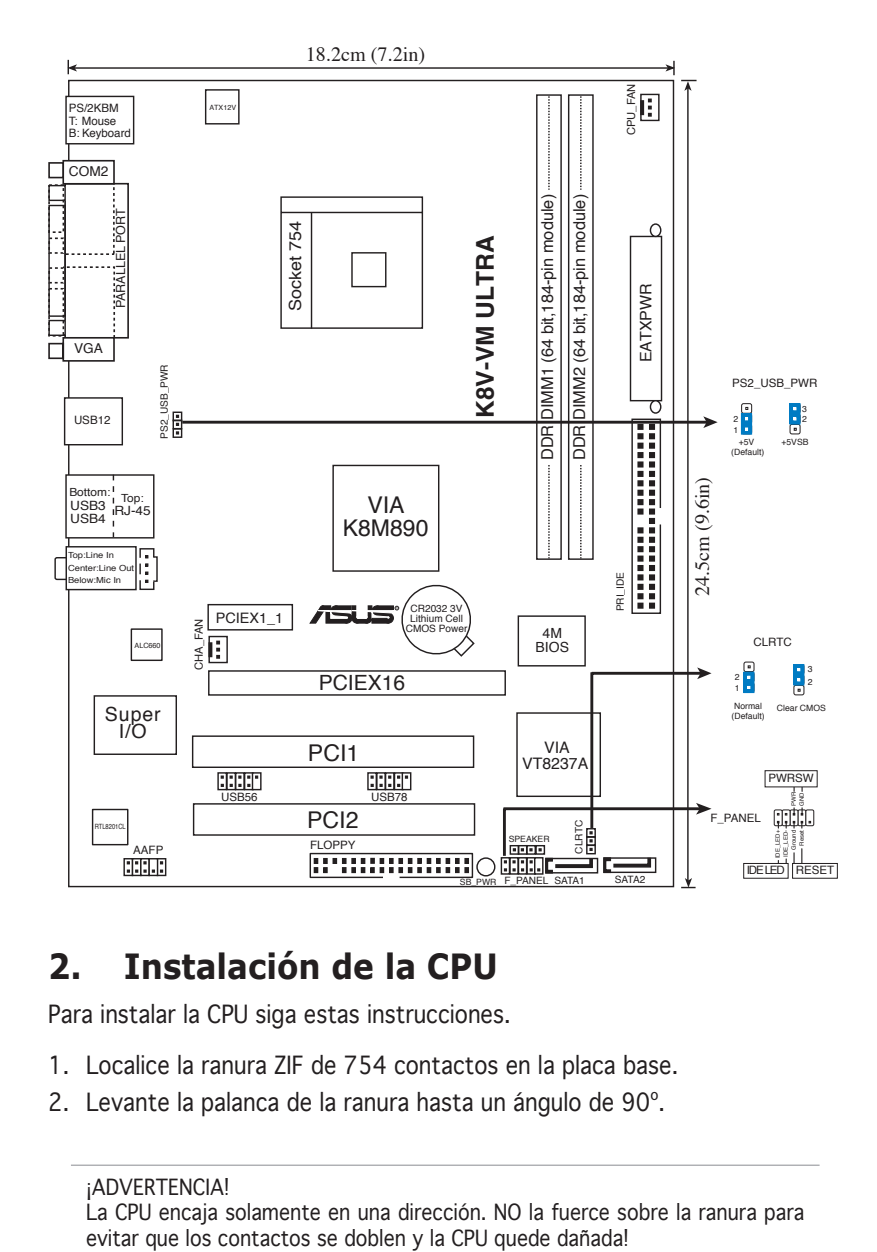

## **2. Instalación de la CPU**

Para instalar la CPU siga estas instrucciones.

- 1. Localice la ranura ZIF de 754 contactos en la placa base.
- 2. Levante la palanca de la ranura hasta un ángulo de 90º.

#### ¡ADVERTENCIA!

La CPU encaja solamente en una dirección. NO la fuerce sobre la ranura para

**Español**

- 3. Posicione la CPU sobre el zócalo de modo que la esquina de la CPU con el triángulo dorado coincida con la esquina con el pequeño triángulo en el zócalo.
- 4. Inserte con cuidado la CPU en la ranura hasta que entre en su sitio.
- 5. Cuando la CPU se encuentre en su sitio, empuje la palanca de la ranura para fiiar la CPU. La palanca encajará en la ficha lateral para indicar que está cerrada.

## **3. Memoria de sistema**

Puede instalar DIMM DDR ECC/no ECC de 64MB, 128MB, 256MB, 512MB y 1GB sin memoria intermedia dentro de las ranuras DIMM utilizando las configuraciones de memoria que aparecen en esta sección.

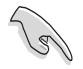

- La instalación de módulos de memoria DIMM DDR en una configuración distinta a la recomendada podría causar errores de tamaño de memoria o fallos en el inicio del sistema.
- Para una compatibilidad óptima, obtenga módulos de memoria en puntos de venta cualificados. Visite el sitio web ASUS (www.asus.com) para obtener la Lista de proveedores DDR DIMM cualificados más reciente.
- Instale siempre DIMM con la misma latencia CAS. Para una compatibilidad óptima, se recomienda que obtenga módulos de memoria del mismo proveedor.

## **4. Información sobre la BIOS**

La BIOS esta contenida en la memoria ROM Flash de la placa madre. Puede actualizar la información de la BIOS o configurar los parámetros usando la utilidad de configuración de la BIOS. Las pantallas de la BIOS incluyen teclas de navegación y una ayuda simple para guiarle. Si tras cambiar la configuración encuentra problemas en el sistema, o si este se vuelve inestable, cargue la configuración por defecto (Setup Defaults). Visite el sitio Web de ASUS (www. asus.com) para acceder a actualizaciones.

#### Para acceder a la configuración de la BIOS durante el proceso de inicio:

Pulse <Suprimir> durante el proceso de auto comprobación de encendido (Power-On Self-Test - POST). Si no pulsa <Suprimir>, el proceso POST continuará con sus rutinas de comprobación.

#### Para acceder a la configuración de la BIOS tras el proceso POST:

- Reinicie el sistema presionando <Ctrl> + <Alt> + <Suprimir>, y pulse <Suprimir> durante el proceso POST, o
- Pulse el **botón de reinicio** en el chasis, y pulse <Suprimir> durante el proceso POST, o
- Apague y encienda el sistema, y pulse <Suprimir> durante el proceso POST.

#### Para actualizar la BIOS con AFUDOS:

Inicie el sistema desde un diskette de sistema con un archivo de BIOS actualizado. En el intérprete de comandos DOS, escriba **afudos /i<nombredearchivo. rom>** y pulse Enter. Reinicie el sistema cuando la actualización haya sido completada.

#### Para actualizar la BIOS con ASUS EZ Flash:

Inicie el sistema y presione <Alt>+<F2> durante el proceso POST y ejecutar EZ Flash. Inserte un diskette con un archivo BIOS actualizado. EZ Flash realizará el proceso de actualización de la BIOS y automáticamente reiniciará el sistema cuando haya terminado.

#### Para actualizar la BIOS con CrashFree BIOS 2:

Inicie el sistema. Si la BIOS ha sido corrompida, la herramienta de auto recuperación CrashFree BIOS 2 buscará un diskette o CD para restaurar la BIOS. Inserte el CD de soporte de la placa madre, o un diskette que contenga la BIOS original o una BIOS actualizada. Una vez que la BIOS haya sido recuperada renicie el sistema.

## **5. Información sobre el CD de soporte de Software**

Esta placa madre soporta sistemas operativos (SO) Windows® 2000/2003 Server/XP. Instale siempre la última versión del SO con sus actualizaciones correspondientes para que pueda maximizar las funciones de su hardware.

El CD de soporte incluido con su placa madre contiene útiles aplicaciones y varios controladores para mejorar las funciones de la placa madre. Para comenzar a utilizar el CD de soporte, inserte éste en su unidad de CD-ROM. El CD mostrará automáticamente una pantalla de bienvenida y los menús de instalación (si la función de autoejecución "Autorun" ha sido activada en su PC). Si la pantalla de bienvenida no aparece de manera automática, localice y haga doble clic en el archivo ASSETUP.EXE que se encuentra en la carpeta BIN del CD de soporte para mostrar los menús.

## 1. Схема системной платы

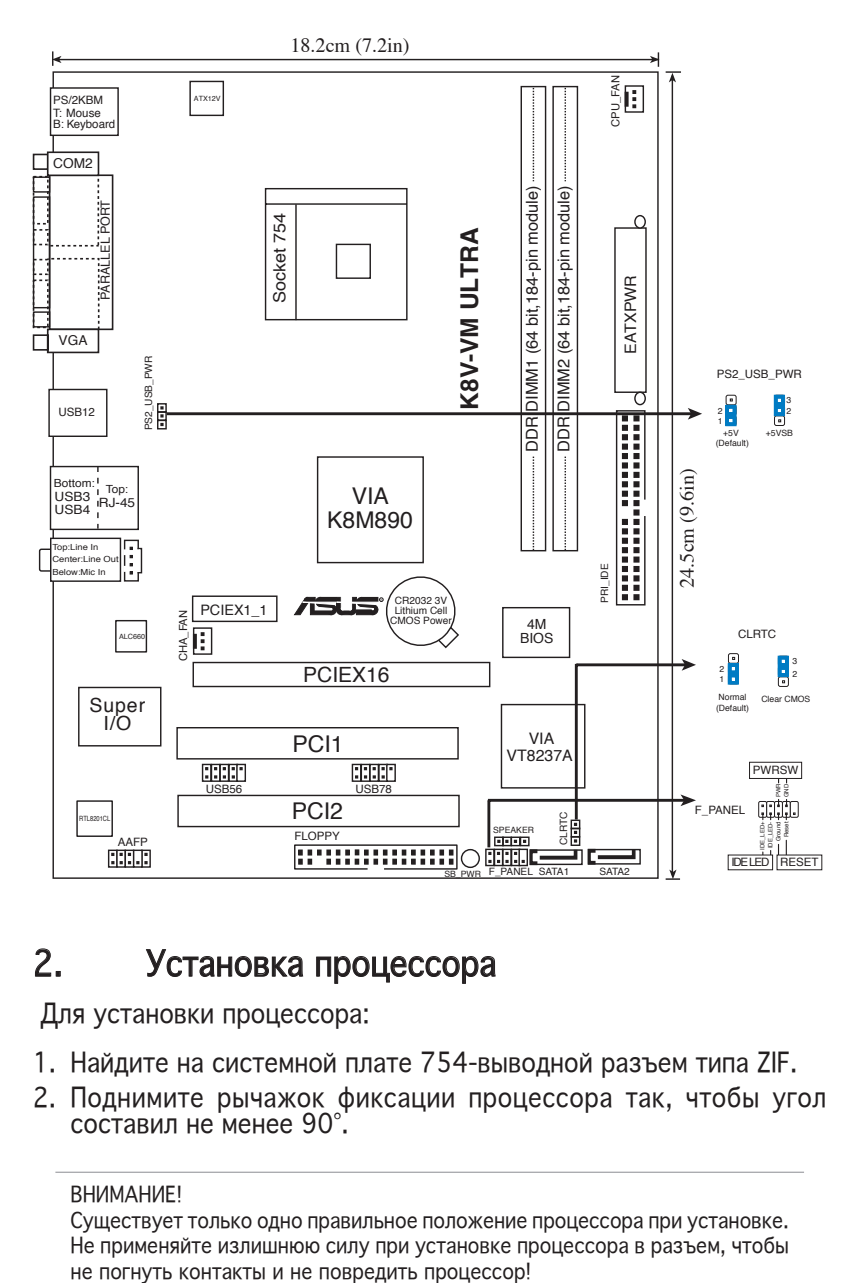

## 2. Установка процессора

Для установки процессора:

- 1. Найдите на системной плате 754-выводной разъем типа ZIF.
- 2. Поднимите рычажок фиксации процессора так, чтобы угол составил не менее 90°.

#### ВНИМАНИЕ!

Существует только одно правильное положение процессора при установке. Не применяйте излишнюю силу при установке процессора в разъем, чтобы

- 3. Расположите процессор над сокетом так, чтобы золотой треугольник процессора совпал с углом сокета, обозначенным маленьким треугольником.
- 4. Аккуратно вставьте процессор в гнездо так, чтобы он принял нужное положение.
- 5. Затем опустите рычажок фиксации процессора, чтобы зафиксировать процессор. Рычажок должен защелкнуться за боковой выступ. Это значит, что процессор зафиксирован.

#### $\overline{3}$ . Системная память

Материнская плата поддерживает суммарные объемы оперативной памяти 64, 128, 256, 512 Мбайт и 1 Гбайт при условии, что используются небуферируемые модули DIMM DDR (ECC/без ECC). Кроме того, установка модулей памяти в разъемы для модулей DIMM должна выполняться в соответствии с конфигурациями модулей памяти, указанными в этом разделе.

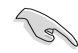

- Установка модулей DDR DIMM, отличных от рекомендуемых может явится причиной ошибки объема памяти или неудачной загрузки системы.
- Для оптимальной совместимости, используйте модули памяти рекомендуемых производителей. Посетите веб-узел ASUS (www.asus. com) для получения наиболее свежего списка сертифицированных производителей памяти DDR DIMM.
- Всегда используйте модули памяти DIMM с одинаковой задержкой строба адреса столбца (CAS latency). Для лучшей совместимости рекомендуется использовать модули памяти одного производителя.

#### 4. Информация BIOS

На материнской плате в микросхеме EEPROM нахолится BIOS. Вы можете обновить BIOS или настроить параметры, используя утилиту установки BIOS, Экраны BIOS имеют клавиши навигации и краткую справку. Если у вас появились проблемы с системой или система стала нестабильной после ваших настроек, загрузите Setup Defaults. Для обновлений посетите сайт ASUS (www.asus.com).

#### Для входа в BIOS Setup при запуске:

Нажмите <Del> во время прохождения теста POST, Если вы не нажали <Del>, POST продолжит тестирование оборудования.

#### Для входа в BIOS Setup после POST:

- Перезагрузите систему, нажав <Ctrl> + <Alt> + <Del>, затем во время POST нажмите <Del>, **MITIA**
- Нажмите кнопку сброса на корпусе, затем во время POST нажмите <Del>, или
- Выключите систему и включите снова, затем во время POST нажмите <Del>

#### Для обновления BIOS с помощью AFUDOS:

Загрузите систему с дискеты, которая содержит последний файл BIOS, В строке DOS введите afudos /i<filename.rom> и нажмите <Enter>. Когда закончите обновление, перезагрузите систему.

#### Для обновления BIOS с помощью ASUS EZ Flash:

Hажмите <Alt> + <F2> во время POST для запуска EZ Flash, Вставьте дискету, которая содержит последний файл BIOS, EZ Flash начнет процесс обновления BIOS и потом перезагрузит систему.

#### Для восстановления BIOS с помощью CrashFree BIOS 2:

Включите систему. Если BIOS искажен, функция CrashFree BIOS 2 автоматически восстановит BIOS с дискеты или CD, Вставьте CD от материнской платы или дискету, которая содержит исходный или последний файл BIOS. Затем перезагрузите систему.

#### 5. Информация о сопровождающем CD

Эта материнская плата поддерживает операционные системы Windows® 2000/2003 Server/XP. Всегда устанавливайте последнюю версию ОС и соответствующие обновления для расширенных функций вашего оборудования.

Компакт-диск, поставляемый вместе с материнской платой содержит полезное программное обреспечение и различные драйвера, которые расширяют функции материнской платы. Для использования компакт-диска, вставьте его в привод CD-ROM. Если Автозапуск включен на вашем компьютере, отобразится экран приветствия и меню установки. Если экран приветствия не появился автоматически, найдите и дважды щелкните на файле ASSETUP.EXE в папке BIN для отображения меню.

## **1. Disposição da Motherboard**

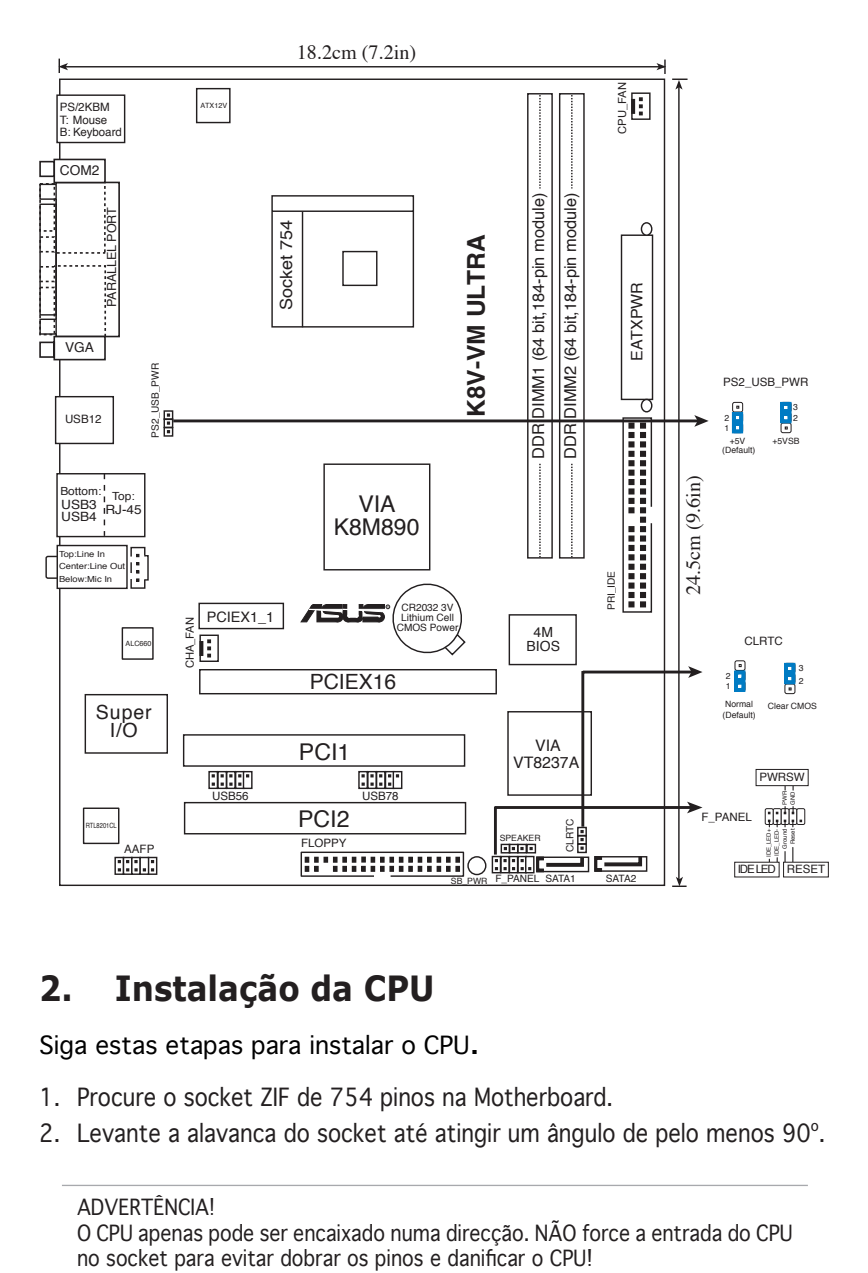

## **2. Instalação da CPU**

Siga estas etapas para instalar o CPU.

- 1. Procure o socket ZIF de 754 pinos na Motherboard.
- 2. Levante a alavanca do socket até atingir um ângulo de pelo menos 90º.

#### ADVERTÊNCIA!

O CPU apenas pode ser encaixado numa direcção. NÃO force a entrada do CPU

- 3. Posicione a CPU por cima do socket de forma a que o canto da CPU com o triângulo dourado fique alinhado com o canto do socket contendo um pequeno triângulo.
- 4. Introduza cuidadosamente o CPU no suporte até esta encaixar no devido lugar.
- 5. Quando o CPU estiver no lugar, empurre a alavanca do socket para baixo para fixar o CPU. A patilha lateral da alavanca emite um estalido para indicar que o CPU está devidamente fixado.

## **3. Memória do sistema**

Pode instalar DIMMs DDR sem entreposição e ECC/non-ECC de 64 MB, 128 MB, 256 MB, 512 MB e 1 GB nos sockets DIMM, utilizando as configurações descritas nesta secção e relativas à memória.

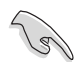

- Instalar DIMMs DDR diferentes das as configurações recomendadas pode causar erros de tamanho da memória ou falhas no arranque do sistema.
- Para uma compatibilidade óptima, obtenha módulos de memória de vendedores qualificados. Visite o web site da ASUS para consultar a lista de Vendedores Aprovados.
- Instale sempre DIMMs com a mesma latência CAS. Para uma óptima compatibilidade, recomendamos-lhe a obtenção de módulos de memória junto do mesmo vendedor.

# **4. Informação da BIOS**

A memória ROM Flash existente na placa-principal contém a BIOS. Pode actualizar a informação da BIOS ou configurar os seus parâmetros utilizando o utilitário de configuração da BIOS. Os ecrãs da BIOS incluem teclas de navegação e uma breve ajuda online que lhe servirão de guia. Se se deparar com problemas ao nível do sistema, ou se o sistema ficar instável após alteração das definições, carregue as predefinições de configuração. Visite o web site da ASUS (www.asus.com) para obter as actualizações.

#### Para aceder ao utilitário de configuração aquando do arranque:

Prima a tecla <Delete> durante a rotina POST (Power-On Self Test). Se não premir a tecla <Delete>, a rotina POST prossegue com as suas rotinas de teste.

#### Para aceder ao utilitário de configuração após a rotina POST:

- Reinicie o sistema premindo as teclas <Ctrl> + <Alt> + <Delete>, de seguida prima a tecla <Delete> durante a rotina POST, ou
- Prima o **botão Reiniciar** existente no chassis, de seguida prima a tecla <Delete> durante a rotina POST, ou
- Desligue o sistema e volte a ligá-lo, de seguida prima a tecla <Delete> durante a rotina POST

#### Para actualizar a BIOS com o AFUDOS:

Proceda ao arranque do sistema a partir de uma disquete que contenha o mais recente ficheiros da BIOS. Na linha de comandos do DOS, digite **afudos/** i<filename.rom> e prima a tecla Enter. Reinicie o sistema após conclusão da actualização.

#### Para actualizar a BIOS com o ASUS EZ Flash:

Proceda ao arranque do sistema e prima <Alt>+<F2> durante a rotina POST para abrir o EZ Flash. Introduza uma disquete que contenha o mais recente ficheiro da BIOS. O EZ Flash procede à actualização da BIOS e reinicia o sistema automaticamente após concluída a operação.

#### Para recuperar a BIOS com o CrashFree BIOS 2:

Proceda ao arranque do sistema. Se a BIOS estiver corrompida, a ferramenta de recuperação automática do CrashFree BIOS 2 verifica se existe uma disquete ou CD a partir do qual possa restaurar a BIOS. Introduza o CD da placa-principal, ou uma disquete que contenha o ficheiro da BIOS original ou o mais recente. Proceda ao arranque do sistema após recuperação da BIOS.

## **5. Informação do CD de suporte ao softwareß**

Esta placa-principal suporta o sistema operativo Windows® 2000/2003 Server/ XP. Instale sempre a versão mais recente do sistema operativo e respectivas actualizações para que possa maximizar as capacidades do seu hardware.

O CD de suporte que acompanha a placa-principal contém software útil e vários controladores que melhoram as capacidades da placa-principal. Para utilizar o CD de suporte, basta introduzi-lo na unidade de CD-ROM. O CD apresenta automaticamente o ecrã de boas-vindas e os menus de instalação caso a função de execução automática esteja activada no computador. Se o ecrã de boas-vindas não aparecer automaticamente, procure e faça um duplo clique sobre o ficheiro ASSETUP.EXE existente na pasta BIN do CD de suporte para poder aceder aos menus.

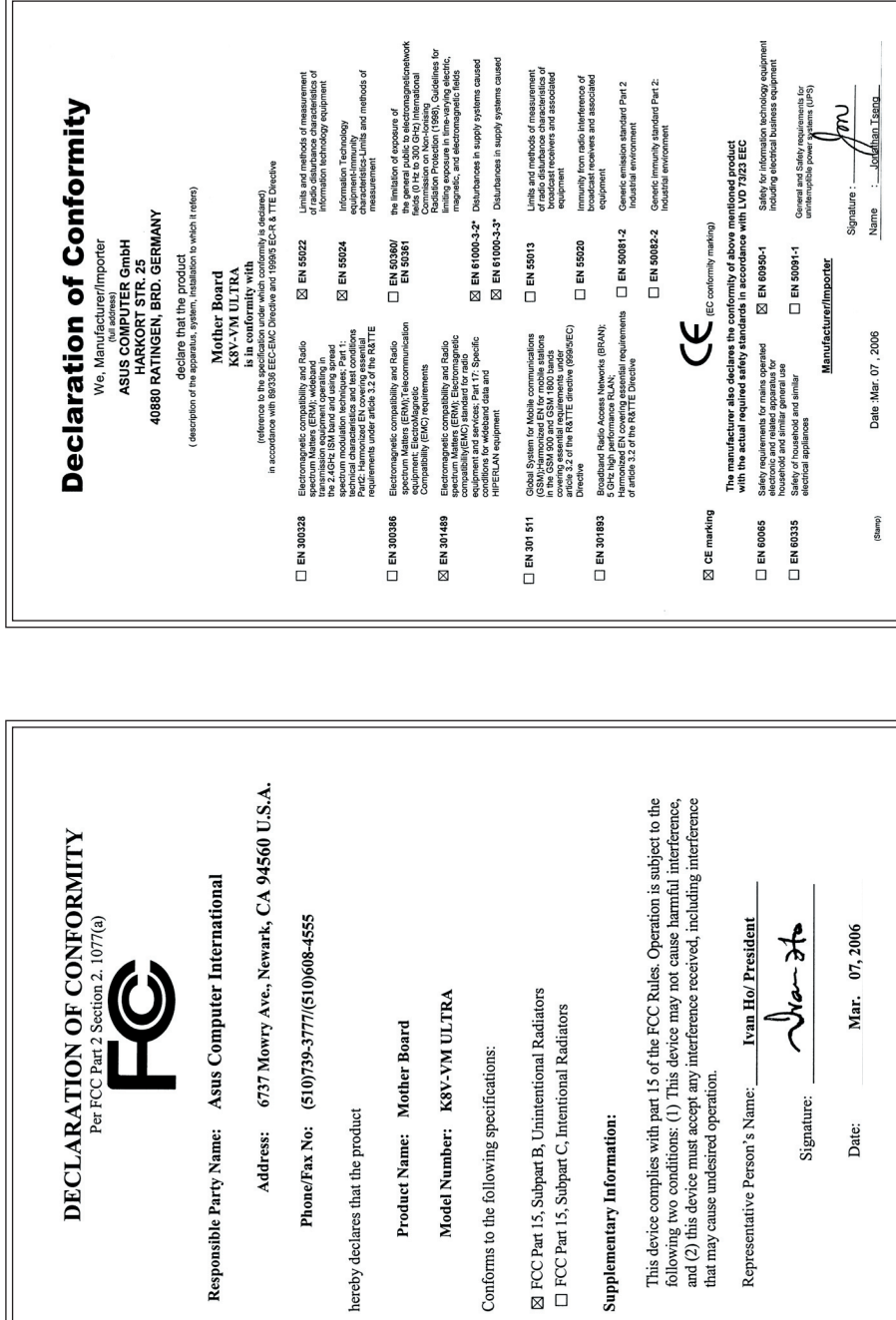

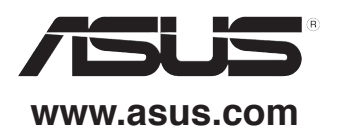

 $\vert \vert$